# **OTC Career Center Application Directions**

The OTC Career Center application process has changed. There are two parts to the process: creating an OTC account and applying to the OTC Career Center.

Applicants will need two pieces of information on hand in order to complete the application:

- A personal email address (gmail, yahoo, etc.) other than a school-issued address
- Applicant's social security number
- Applying requires two steps.

### **Part 1: Create an OTC Account**

Go to [www.otc.edu/apply.](http://www.otc.edu/apply) Click on "Create Account" and follow the directions.

• An email will be sent to simply confirm your email address: (Figure 1)

# **Confirm Your Account**

Finish setting up your OTC account by validating your email address. It's easy — just click the button below.

**Confirm your account now** 

Figure 1

#### **Password Requirements**

- The password must be a minimum of 8 characters.
- It must contain characters from three of the following categories:
	- 1. Uppercase letters (A–Z)
	- 2. Lowercase letters (a–z)
	- 3. Numbers (0–9)
	- 4. Special characters (e.g.,  $(\hat{\alpha}, \hat{\mathbf{s}},!)$ )
		- **It cannot contain your first name, last name, or username.**

**Write down the password** once it's accepted, along with your ID number and username. These are needed to log into the application for Part 2. If you forget your ID number, you will receive an email (see figure 2), usually within 10 to 15 minutes with your new ID number, but not your password. If you have written down your ID, username and password you may proceed without waiting on the email.

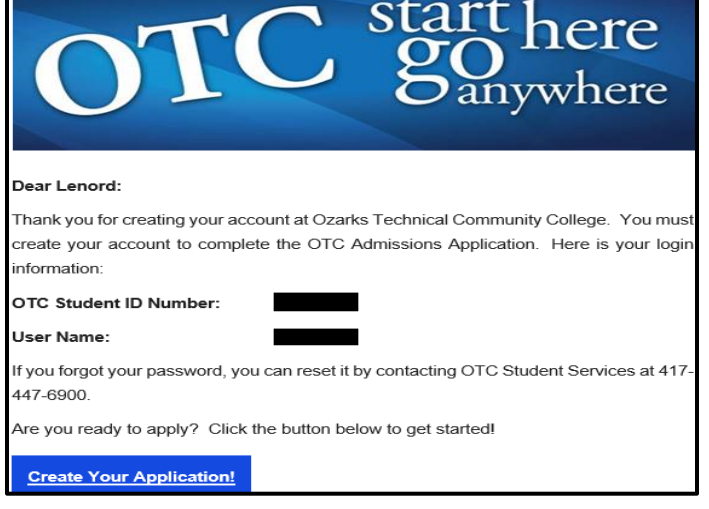

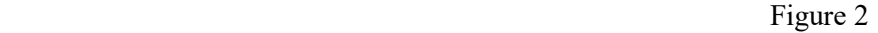

## **Part 2: Complete the application**

Access to the application should appear once an applicant has successfully created an OTC account.

*Note: Applicants have 7 days to complete their applications once they have created an account. OTC will send several reminder emails to their personal email account to remind them to apply. Those who do not apply within 7 days will have to create a new account.*

There are eight steps to completing the application. The tips below provide guidance on step four which may seem confusing.

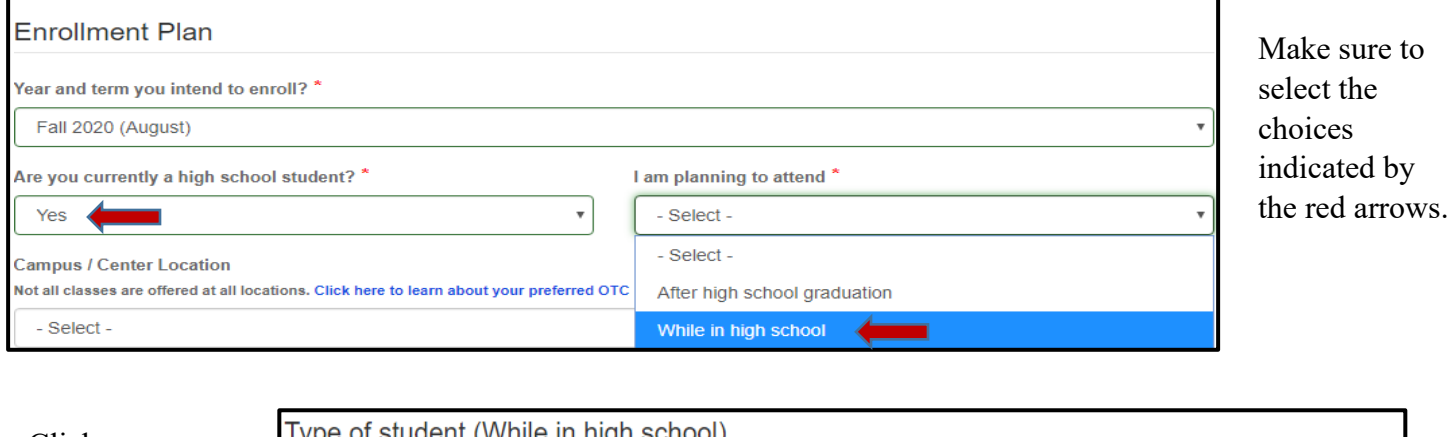

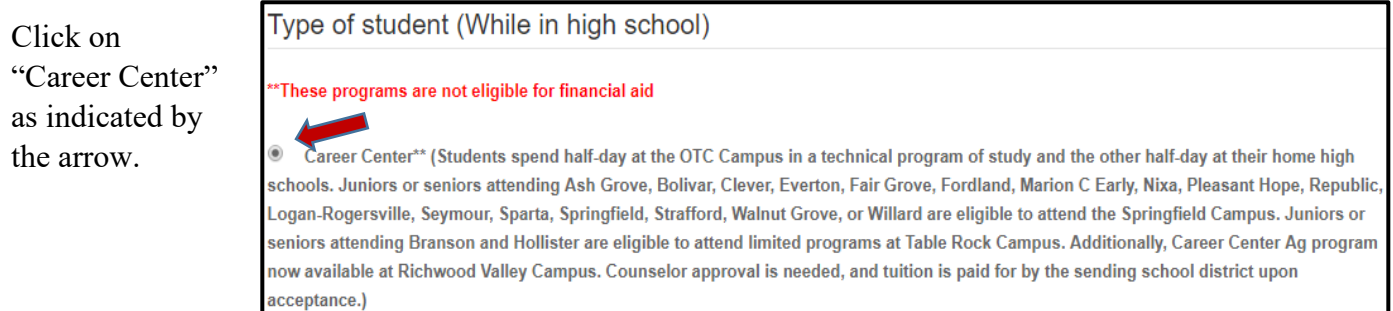

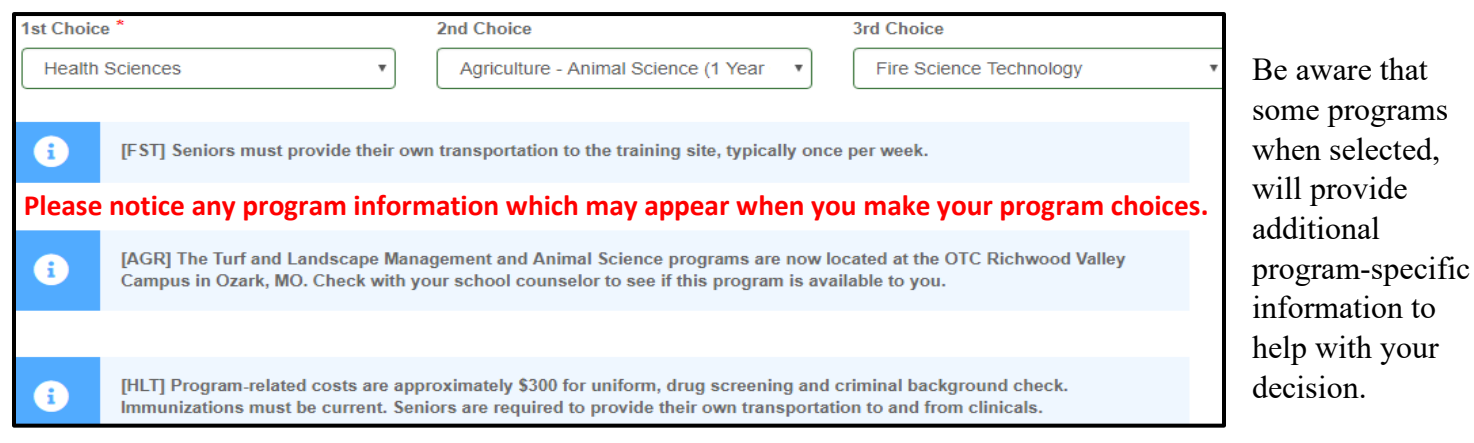

Please provide your parent or guardian's email address

Prev

**This is optional… If you do not know a parent/guardian email, just click "Next"**

**Next**